# **Bamboo ※Health**

# **Receiving Organization** User Guide: OpenBeds

 $\bullet$ 

# **Contents**

### (Click to section)

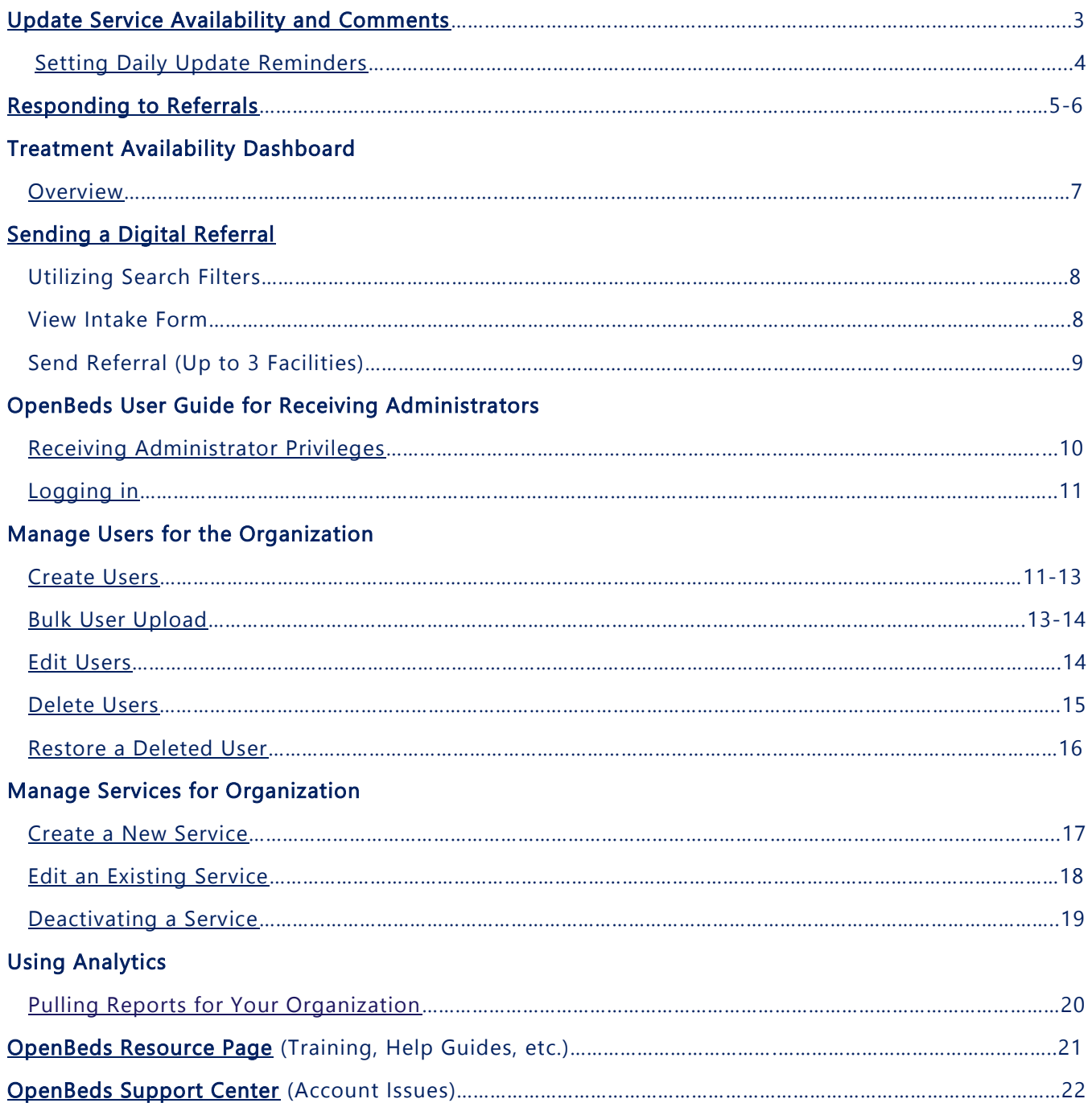

# <span id="page-2-0"></span>**Updating Service Availability and Comments**

- 1. Log into [OpenBeds](https://nm.openbeds.net/) with your credentials
- 2. Navigate to 'Update Service Availability'
- 3. Enter in all 'Inpatient/Residential Beds', 'Next Available Appointments', 'Walk In Access', and 'Comments'
- 4. Select 'Submit'

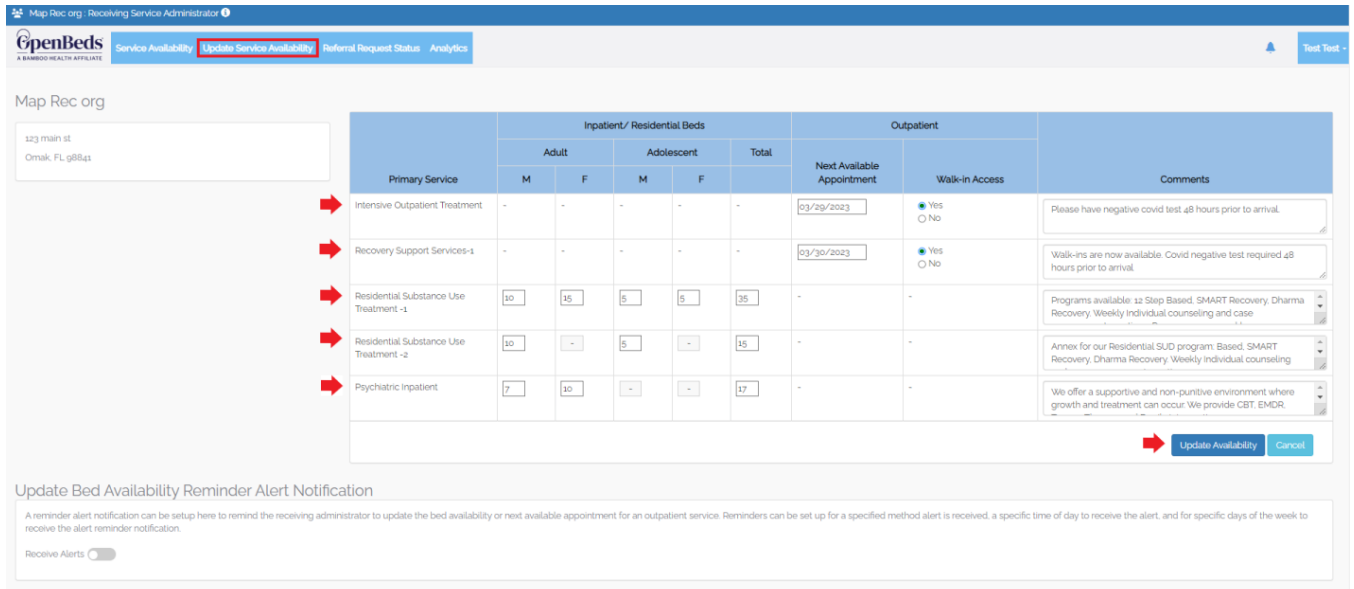

# <span id="page-3-0"></span>**Setting Daily Reminders**

- 1. Log into [OpenBeds](https://nm.openbeds.net/) with your credentials
- 2. Navigate to 'Update Service Availability'
- 3. Toggle 'Receive Alerts' to the right.
- 4. Under 'Select Notification Method' enter 'Email'
- 5. Under 'Time(s) of Alert Notification' select desired times (times are in 24-hour clock format)
- 6. Under 'Day(s) of the Week to Receive Alert Notification' select days of week
- 7. Select 'Add Alert'

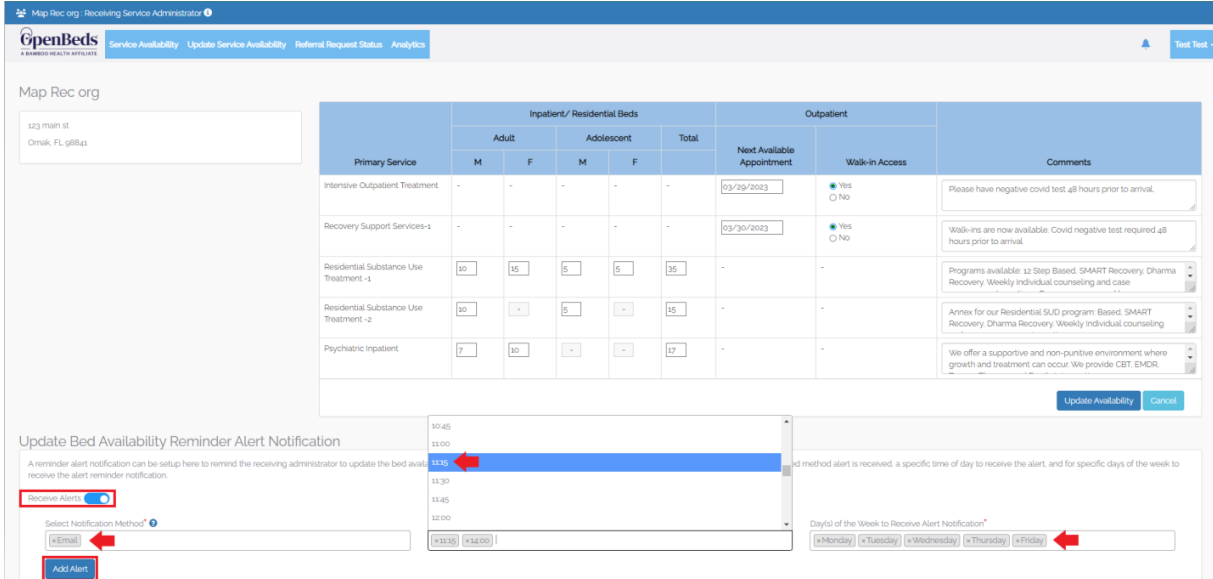

## <span id="page-4-0"></span>**Checking Referral Request Status Queue – Responding to Referrals**

- 1. Log into [OpenBeds](https://nm.openbeds.net/) with your credentials
- 2. Navigate to 'Referral Request Status"
- 3. If you have referrals in queue, you will see them as show below (be sure to check Active and Archived tabs):

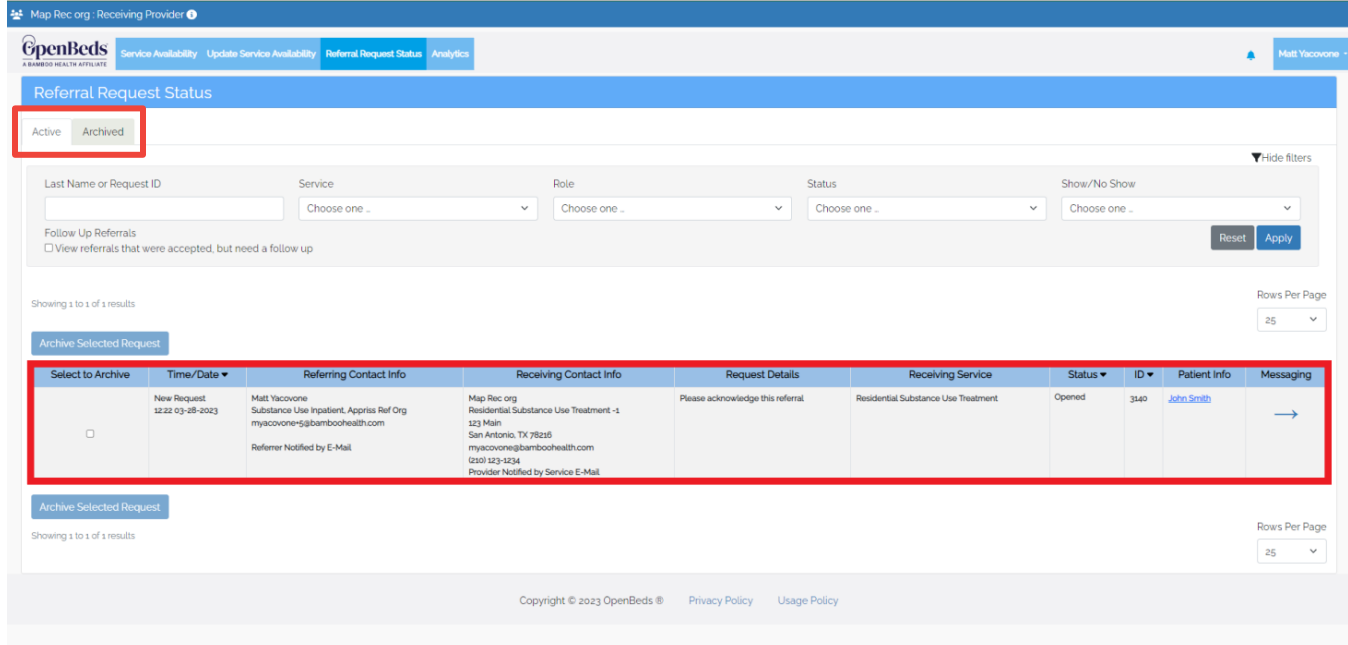

4. To respond to an open referral, select the arrow under 'Messaging'

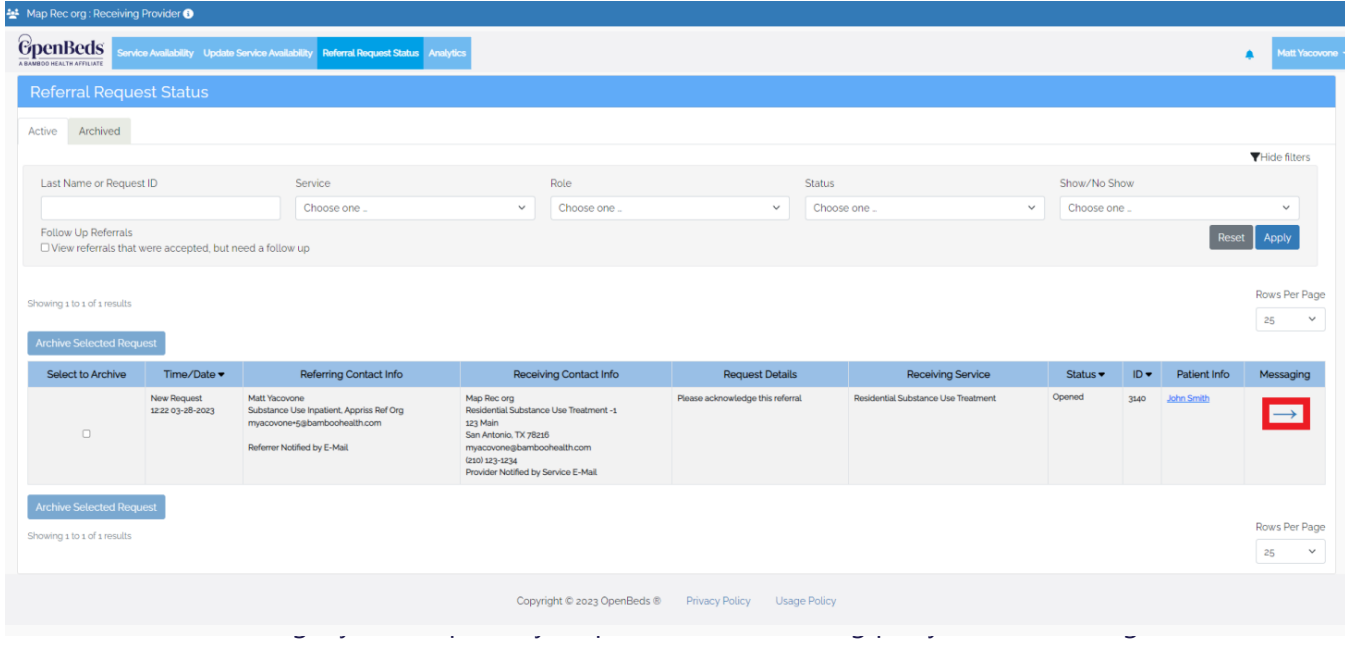

- 6. Under 'Status' you can "Accept or Decline' and mark it as "Opened or Closed'
- 7. Select Send

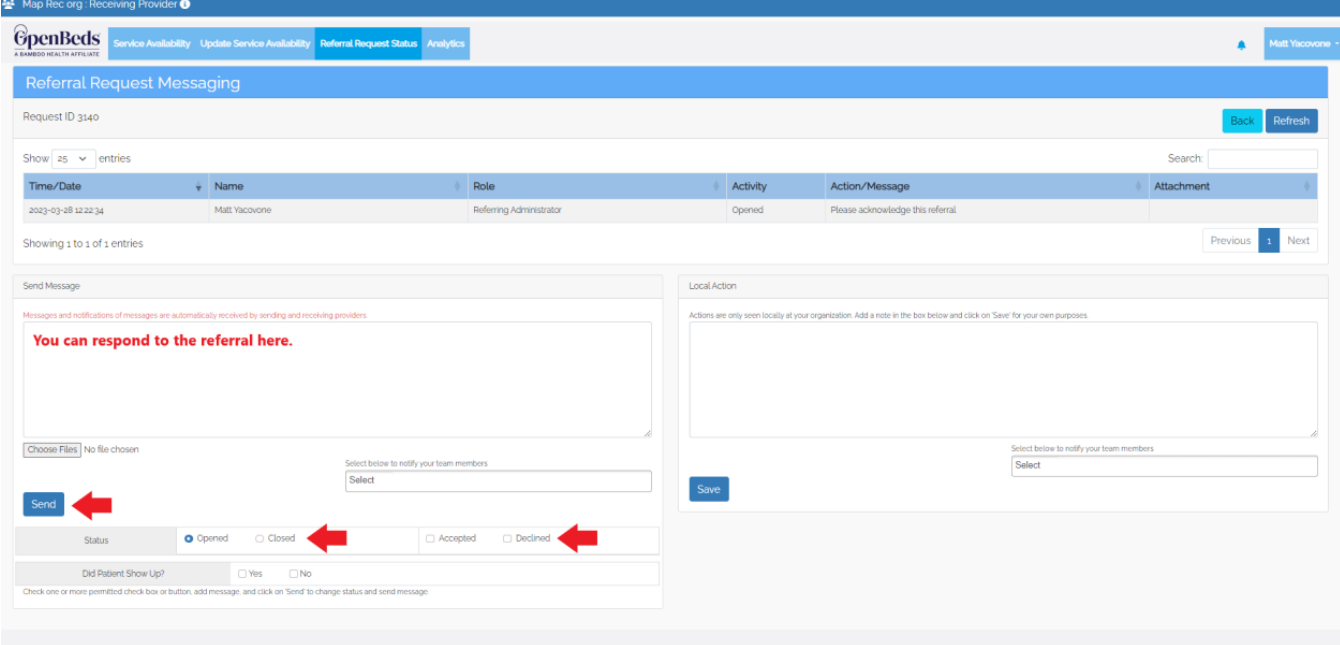

# <span id="page-6-0"></span>**Treatment Availability Dashboard**

### **Overview**

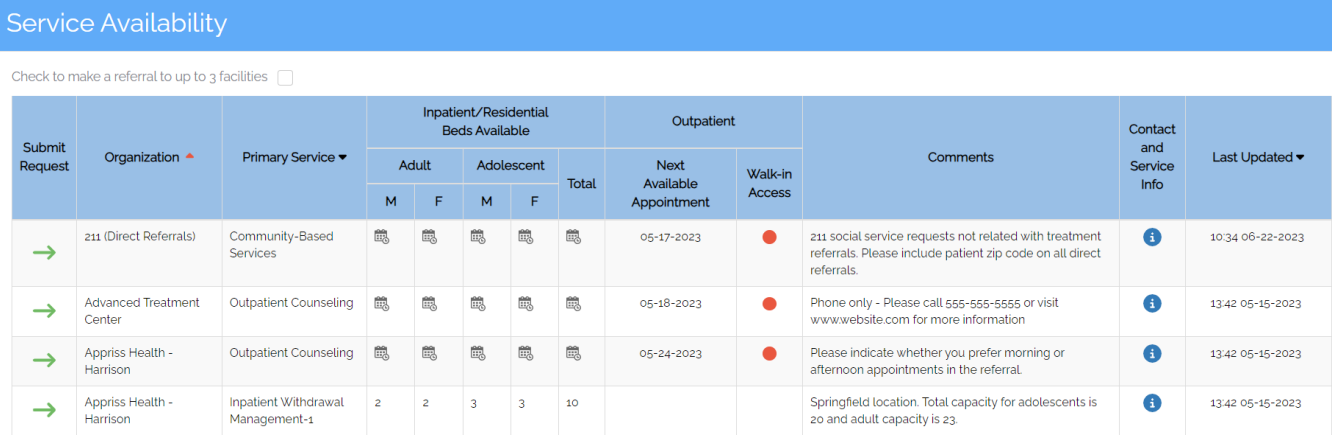

- 5. **Submit Request** Use green arrow to start a digital referral.
- 6. **Organization** The organization name providing the service.
- 7. **Primary Service** The service offered at that organization and the availability for that service (beds or appointments).
- 8. **Inpatient/Residential Beds Available** For inpatient services, bed availability will be given in this column and is broken down by Adults/Adolescent and Male/Female beds that roll up to a total count.
- 9. **Outpatient** For outpatient services, appointment availability will be given in this column and is broken down by Adults/Adolescent and Male/Female beds that roll up to a total count. Walkin access will also be shown here by either a green dot (yes) or red dot (no).
- 10. **Contact and Service Info** Click the blue i icon to view the organizations address, contact information, as well as read up on the demographics they serve/details of their service.
- 11. **Last Update**  This timestamp shows the last time an organization updated their availability.

# <span id="page-7-0"></span>**Sending a Digital Referral**

### Utilizing the search filters

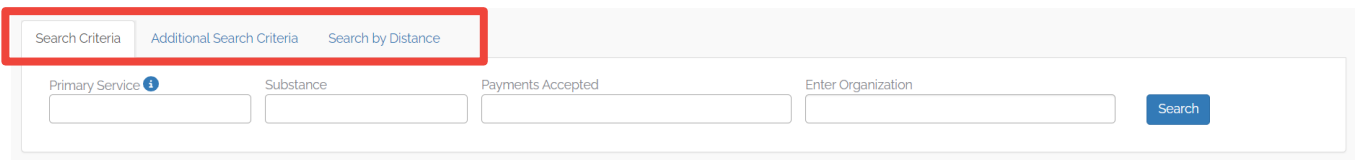

Filter by the identified fields in the Search bar to narrow down the treatment centers on the network to find the best fit for your individual seeking care.

- Each field allows for multi-select
- You can add filters within multiple columns and it will all be taken into consideration in the overall search

### Sending a Referral

- 1. Determine the organization/s you want to send a referral to
- 2. Read the Comments section to determine if certain documentation is needed in a referral or other details regarding the service
	- a. Intake forms can be found in the Contact and Service Info icon (download and complete)

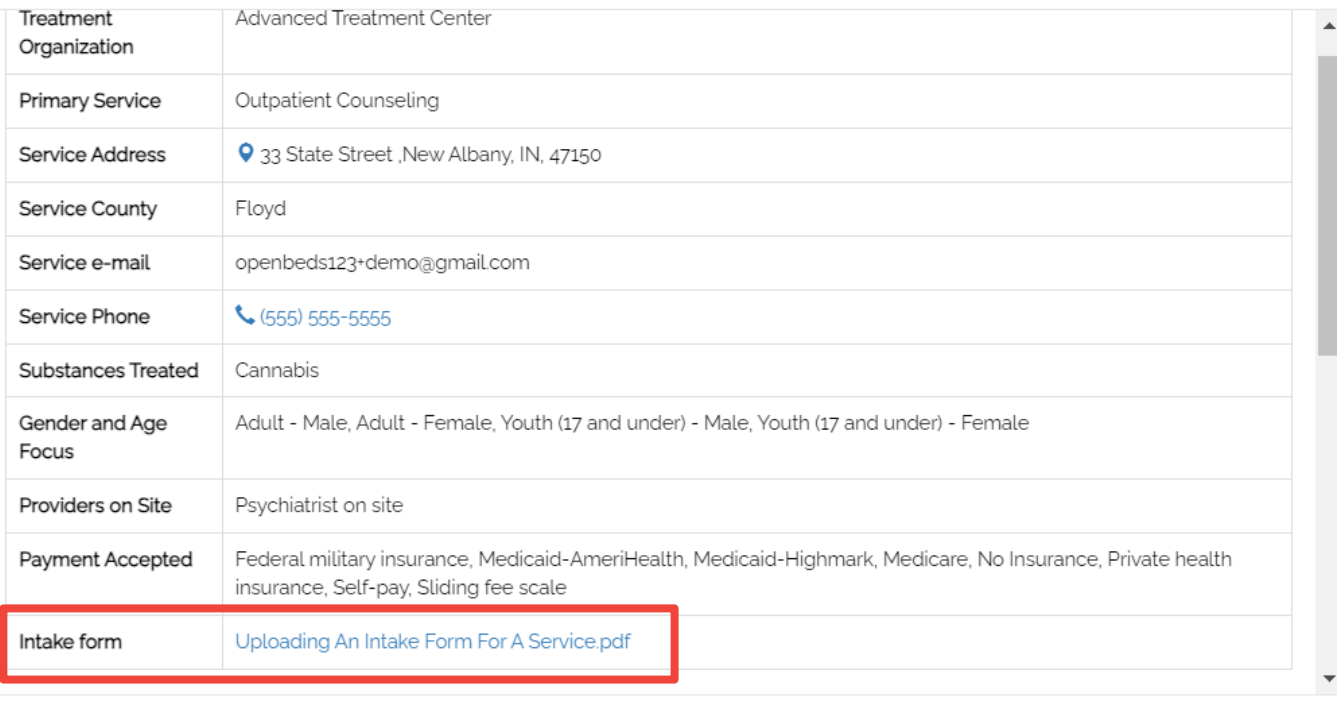

#### Contact

 $\overline{\mathscr{L}}$ 

- 3. Once documents are completed, click the green arrow under submit request
	- a. To send one referral to up to three facilities, check the box under the Service Availability banner

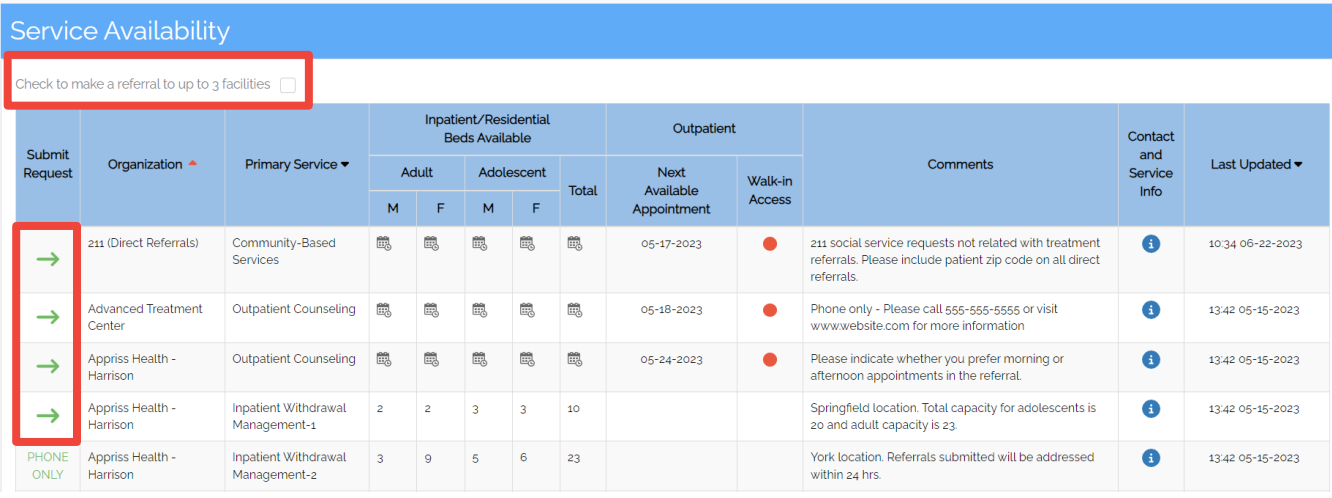

- 4. Fill out the digital referral form
	- a. Not all fields are required, but we recommend to give as much information as possible
	- b. Be sure to attach any intake forms, medical history, or other required documentation for a referral in the Attachments section
		- i. You can attach several documents
		- ii. Attachments will auto-delete after 7 days

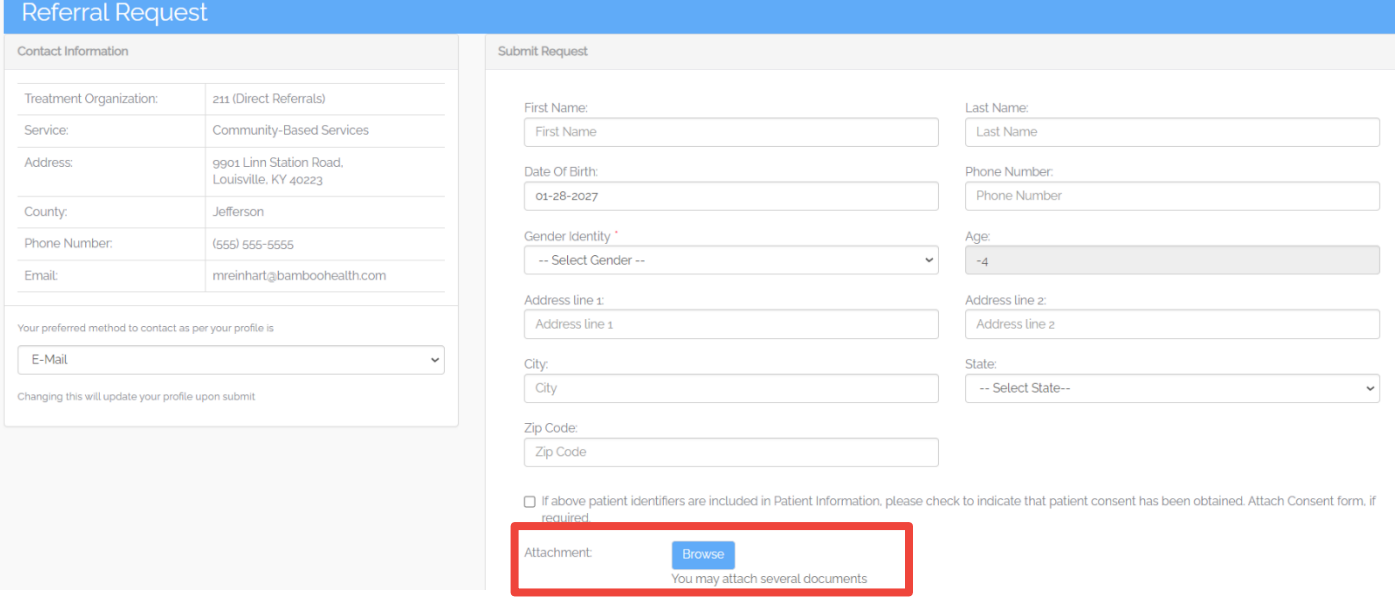

- 5. Hit Submit when completed
	- a. The treatment facility will receive an email notification alerting them of a new referral request

# **OpenBeds User Guide for Receiving Administrators**

The below section covers features that only belong to Administrative users within your account

# <span id="page-9-0"></span>Receiving Administrator Privileges

A Receiving Administrator can create, edit, and delete users/services and run analytics specific to their organization. An organization can have multiple Receiving Administrators which will have access to all services for that organization.

- ⚫ A Receiving Organization has one or multiple Receiving Services.
- A Receiving Administrator can have multiple Receiving Administrator Administrators, each assigned to one or multiple distinct Receiving Service(s).
- A Receiving Administrator can search, update availability, receive referrals, and view the analytics of any of the organization's Services.
- A Receiving Administrator can also refer a patient to other Receiving Service providers within his own organization or outside.

# <span id="page-9-1"></span>Logging In

- Login at the [OpenBeds](https://nm.openbeds.net/)
- Enter your username which is your work e-mail that you used to create your account.
- Enter your password. This may be changed at Change Password link in the menu under your name at the top right.

# **Manage Users for the Organization**

# <span id="page-10-0"></span>**Create Users:**

Receiving Administrators *(These users can edit/add users to the account. If they should not have this accessibility, please see below on how to add them as Provider users. Admis can still send referrals.)*

- 1. Log into [OpenBeds](https://nm.openbeds.net/) with your credentials
- 2. Navigate to your name dropdown at the top right side of the screen
	- a. Select 'Manage Users'

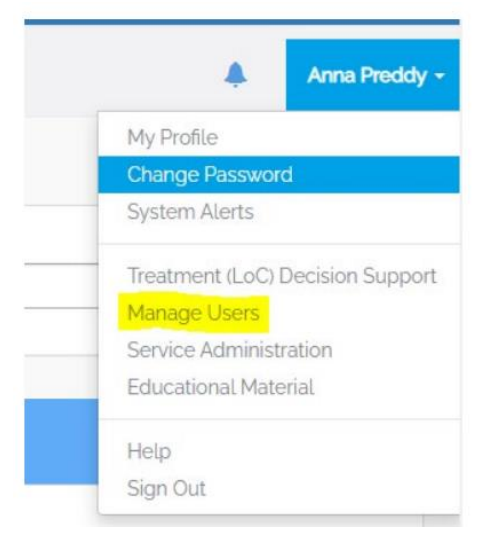

3. Select 'Add Receiving Administrator'

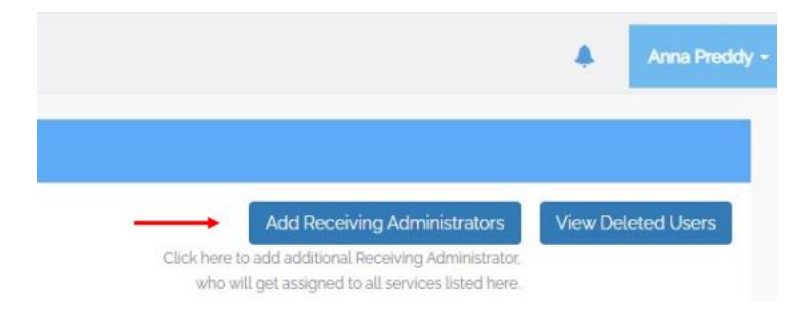

4. An 'Add Receiving Administrator' form should populate. Please fill out all the necessary fields.

# ※ Bamboo Health

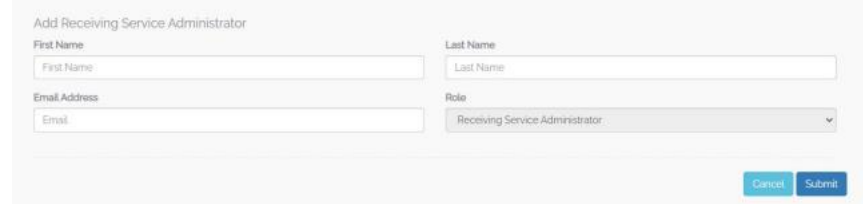

- 5. Select 'Submit'
- 6. [Direct your created Receiving Administrator to login](#page-9-1) and have them reset their password to gain access.

#### Receiving Provider *(Can send referrals but cannot edit account users)*

\*If you are adding a user to more than one service on your account, you will need to submit a ticket to OpenBeds [Support](https://openbeds.zendesk.com/hc/en-us) before creating the users. Support will need to connect these accounts together and enable Multi-Account Selection for the account.

- 1. Log into [OpenBeds](https://nm.openbeds.net/) with your credentials
- 2. Navigate to your name dropdown at the top right side of the screen.
	- a. Select 'Service Administration'

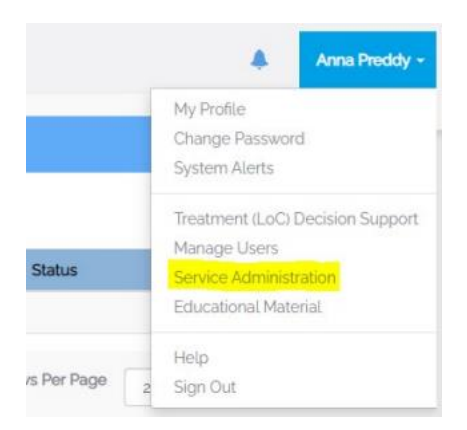

3. Select the service the Receiving Provider should have access to. You do this simply by clicking the service name.

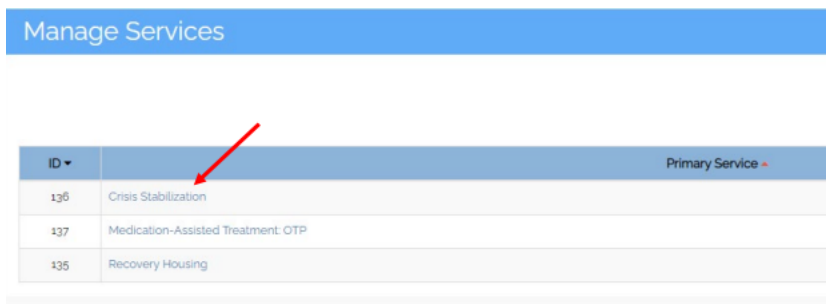

4. Select 'Add/Remove Receiving Provider from Service' at the top of the 'Manage Receiving Service Details' page.

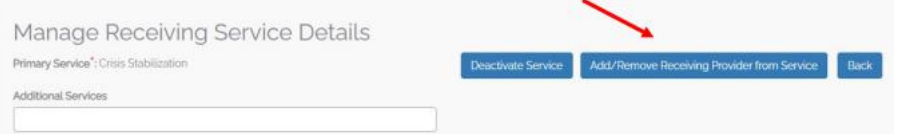

- 5. Select 'Add Receiving Provider from Service' at the bottom of the page.
- 6. Input Receiving Providers Information. Select 'Submit'

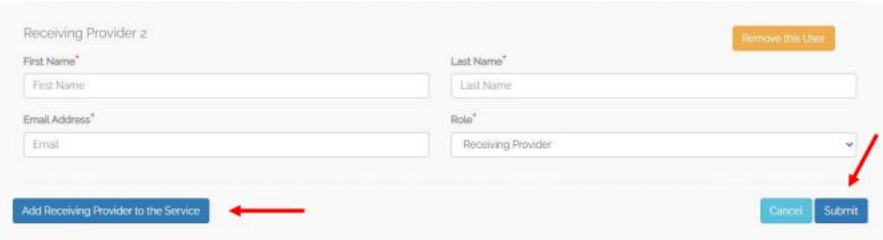

7. [Direct your created Receiving Provider to login.](#page-9-1)

# <span id="page-12-0"></span>**Bulk User Upload**

The bulk user upload tool is available for any receiving administrator to assist in the creation of multiple users. Bulk User Upload is an internal tool to the OpenBeds network that will automatically create multiple users with the completion/submission of an excel spreadsheet. The Administrator will detail users' first and last name, email address, and role type.

- 1. Log into [OpenBeds](https://nm.openbeds.net/) with your credentials
- 2. Navigate to your name dropdown at the top right side of the screen.
	- a. Select 'Bulk User Upload'

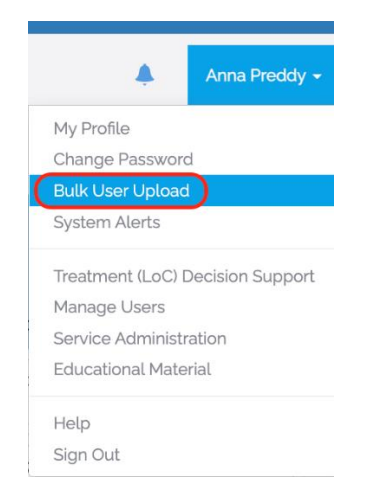

- 3. Follow and Complete Step 1
- 4. Follow and Complete Step 2

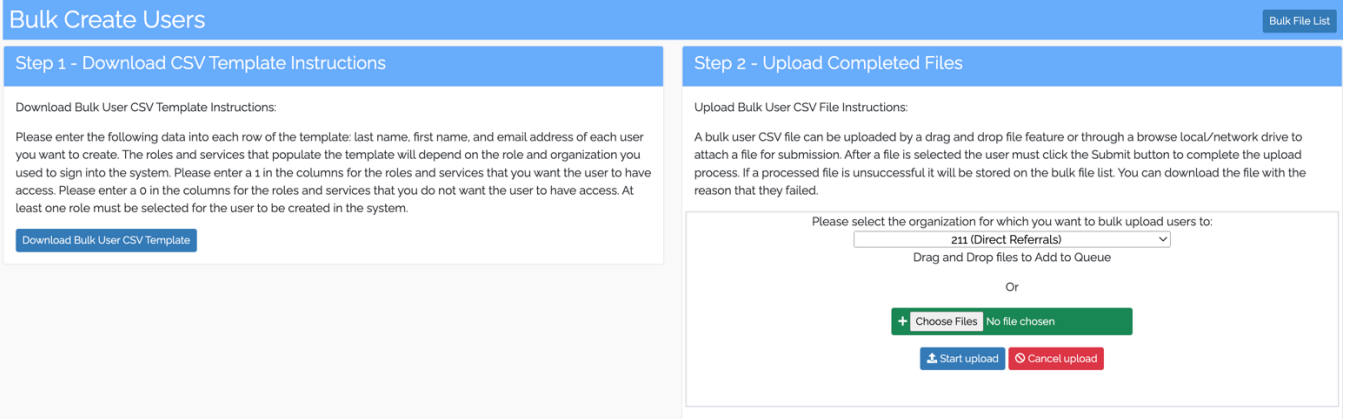

5. Direct your created Receiving Provider to login [and have them reset their password to gain access.](#page-9-1)

# <span id="page-13-0"></span>**Edit Users:**

- 1. Log into [OpenBeds](https://nm.openbeds.net/) with your credentials
- 2. Navigate to your name dropdown at the top right side of the screen.
	- a. Select 'Manage Users'

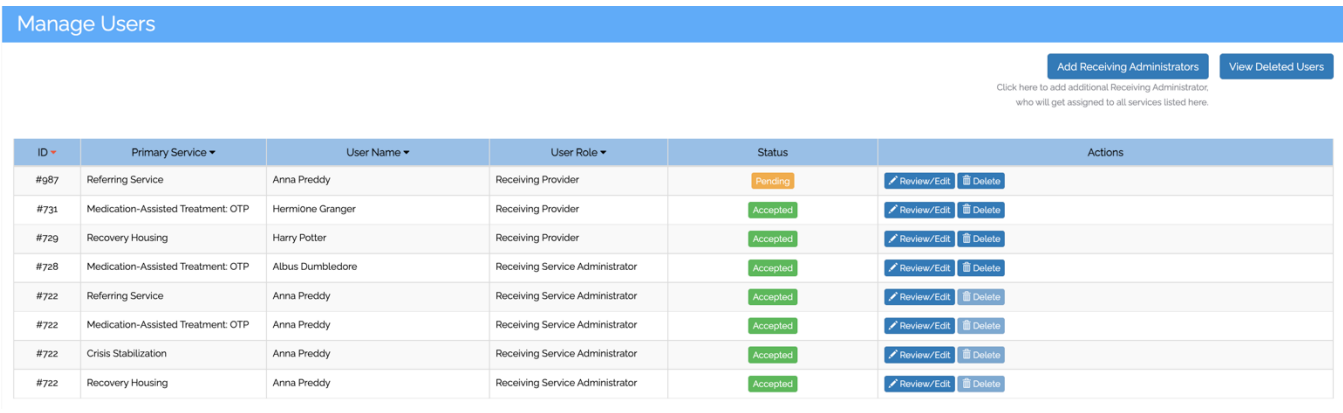

- a. Select 'Review/Edit' to whichever user you would like to edit.
- b. Select 'Save' after any edits

# <span id="page-14-0"></span>**Delete Users:**

- 1. Log into [OpenBeds](https://nm.openbeds.net/) with your credentials
- 2. Navigate to your name dropdown at the top right side of the screen.
	- b. Select 'Manage Users'

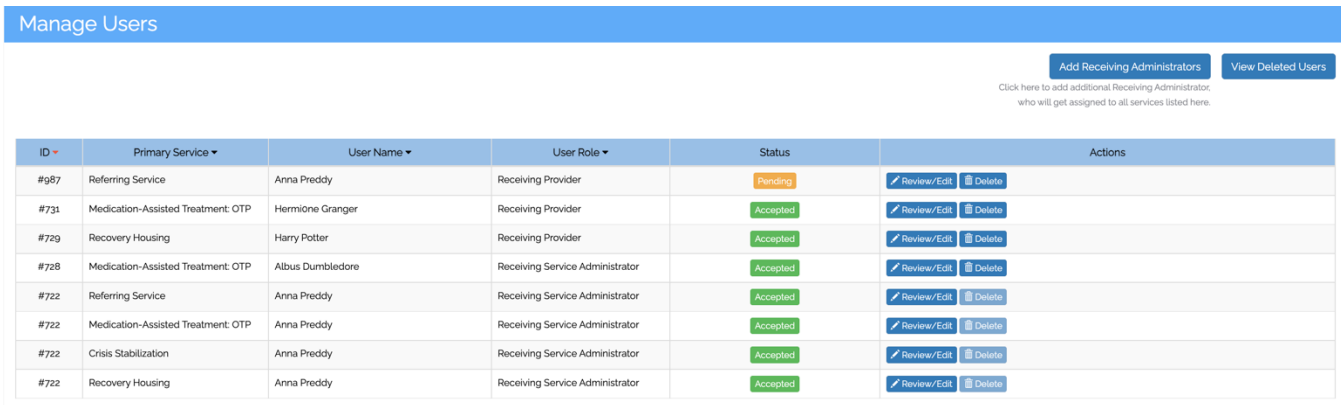

3. Select 'Delete' to whichever user you would like to delete.

# <span id="page-15-0"></span>**Restore a Deleted User**

- 1. Log into [OpenBeds](https://nm.openbeds.net/) with your credentials
- 2. Navigate to your name dropdown at the top right side of the screen.
	- a. Select 'Manage Users'

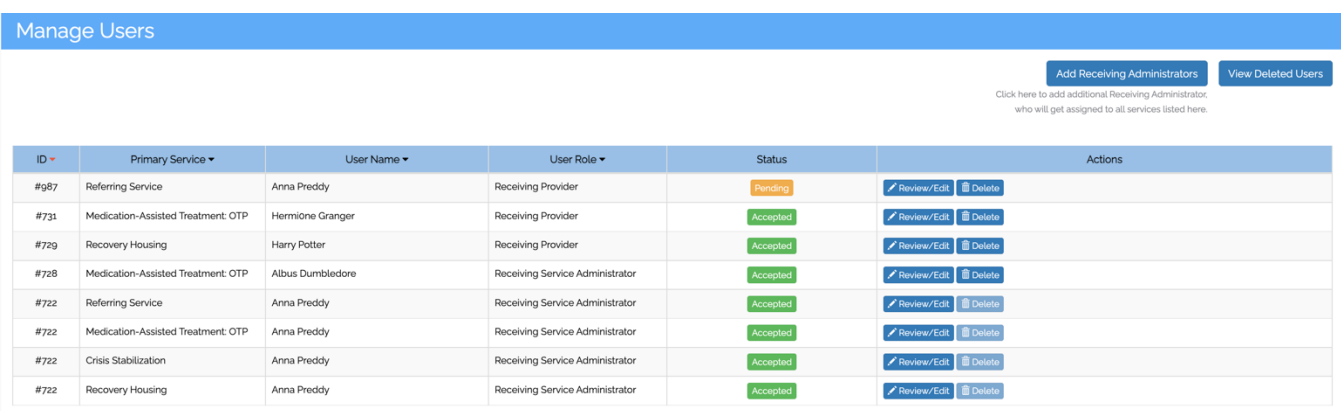

- 4. Select 'View Deleted Users' in the top right-hand corner.
- 5. A list of deleted users will populate. Select 'Restore' next to the user you would like to restore.

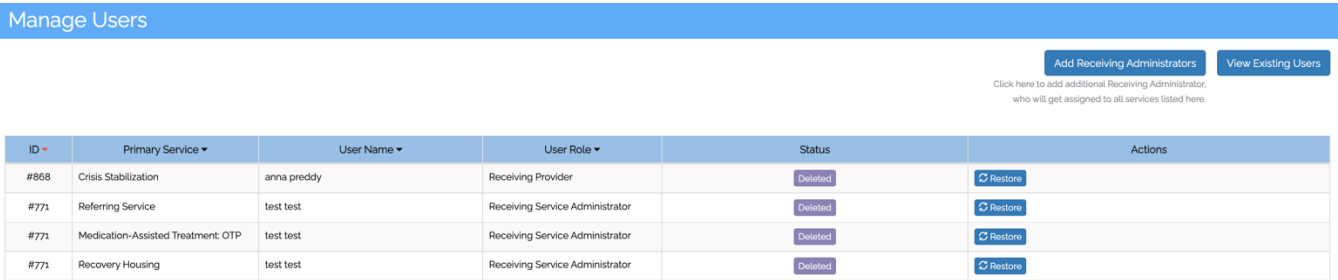

6. [Direct your created Receiving Provider to login.](#page-9-1)

### IMPORTANT!

Users stated as 'Pending' indicate that they have not yet signed into their newly created account. If a user is notated as being pending, please guide the user to perform the login [instructions.](#page-9-1)

# **Manage Services for Organization**

# <span id="page-16-0"></span>**Create a new Service**

- 1. Log into [OpenBeds](https://nm.openbeds.net/) with your credentials
- 2. Navigate to your service selection dropdown at the top right side of the screen
	- 1. Select 'Service Administration'

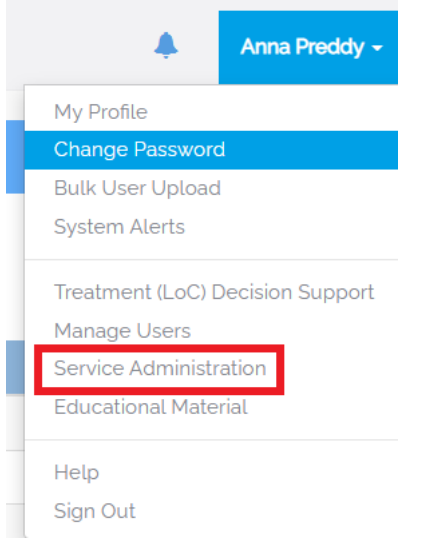

3. Select 'Add New Service' on the right side of the page under the drop down.

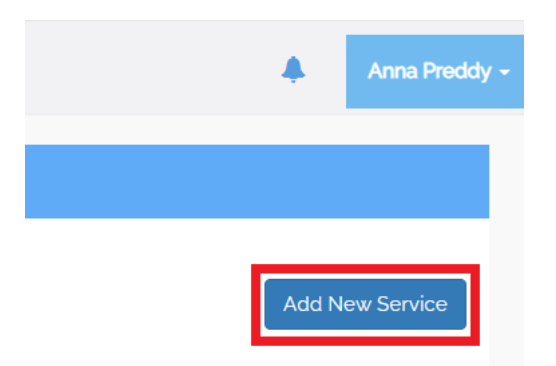

4. Fill out the form completely. Select 'Submit'

# <span id="page-17-0"></span>**Edit an Existing Service**

- 1. Log into [OpenBeds](https://nm.openbeds.net/) with your credentials
- 2. Navigate to your service selection dropdown at the top right side of the screen Select 'Service Administration'

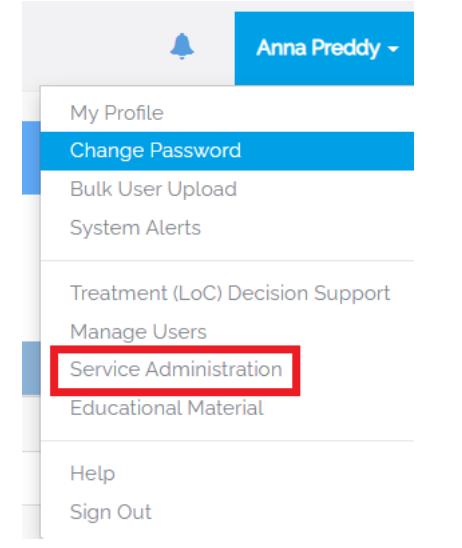

3. Select the Service you would like to edit by selecting the Service name.

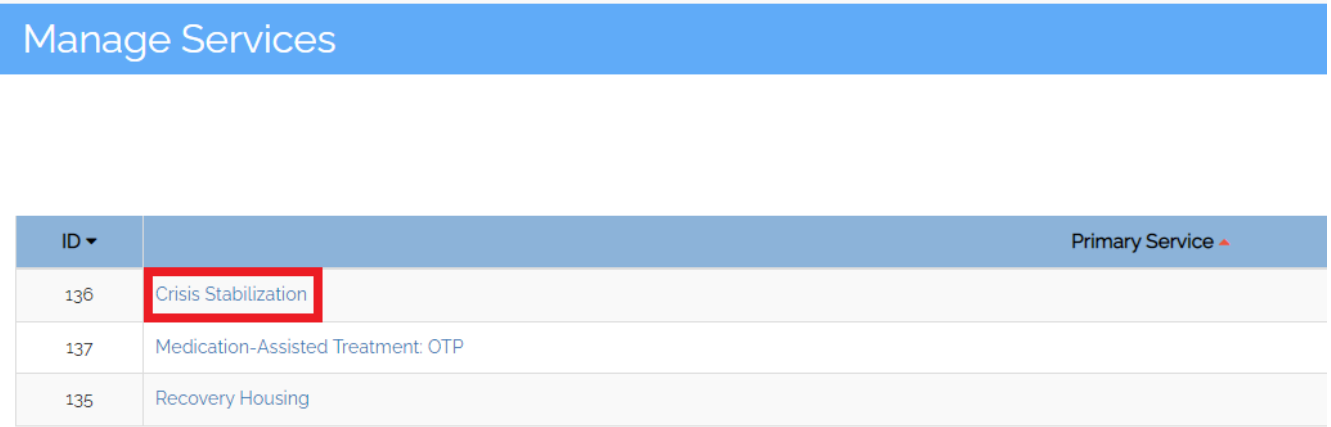

4. Edit the necessary fields. Save edits by selecting 'Submit'

# <span id="page-18-0"></span>**Deactivating a Service**

- 1. Log into [OpenBeds](https://nm.openbeds.net/) with your credentials
- 2. Navigate to your service selection dropdown at the top right side of the screen
	- 1. Select 'Service Administration'

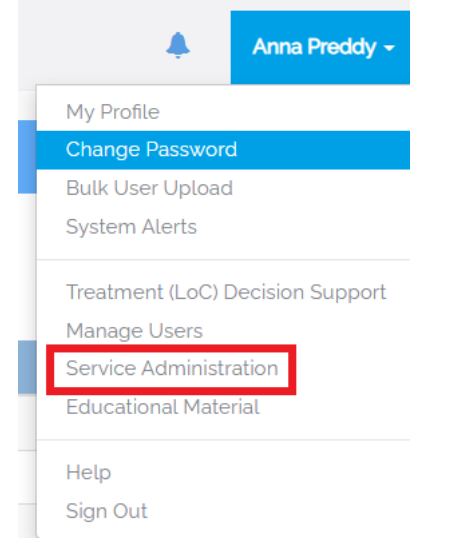

3. Select the Service you would like to deactivate by selecting the Service name.

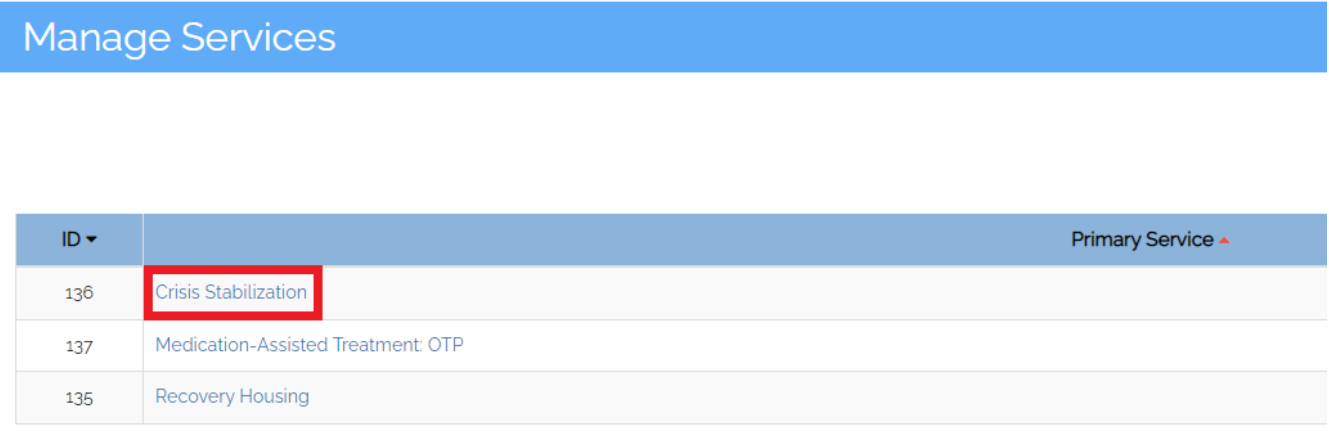

4. Select 'Deactivate Service'

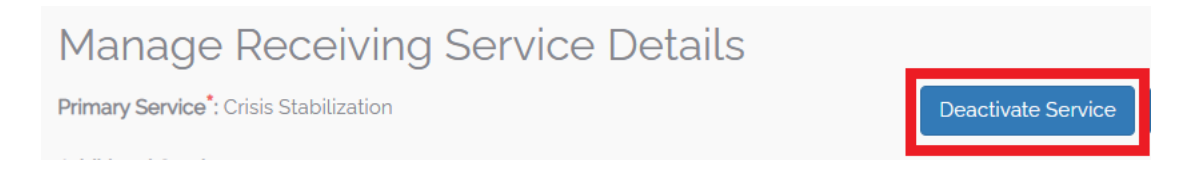

# **Using Analytics**

# <span id="page-19-0"></span>Pulling reports for your organization

- 1. Log into OpenBeds with your credentials
- 2. Navigate to Analytics

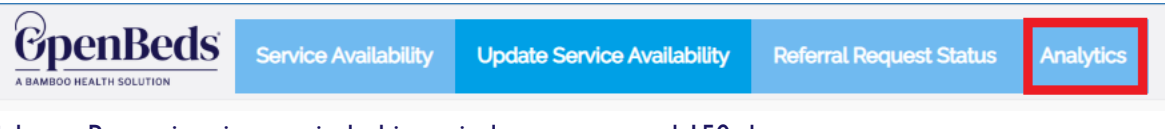

- 3. Select a Reporting time-period; this period cannot exceed 150-day span
- 4. Select a Service Type
- 5. Select 'Search'

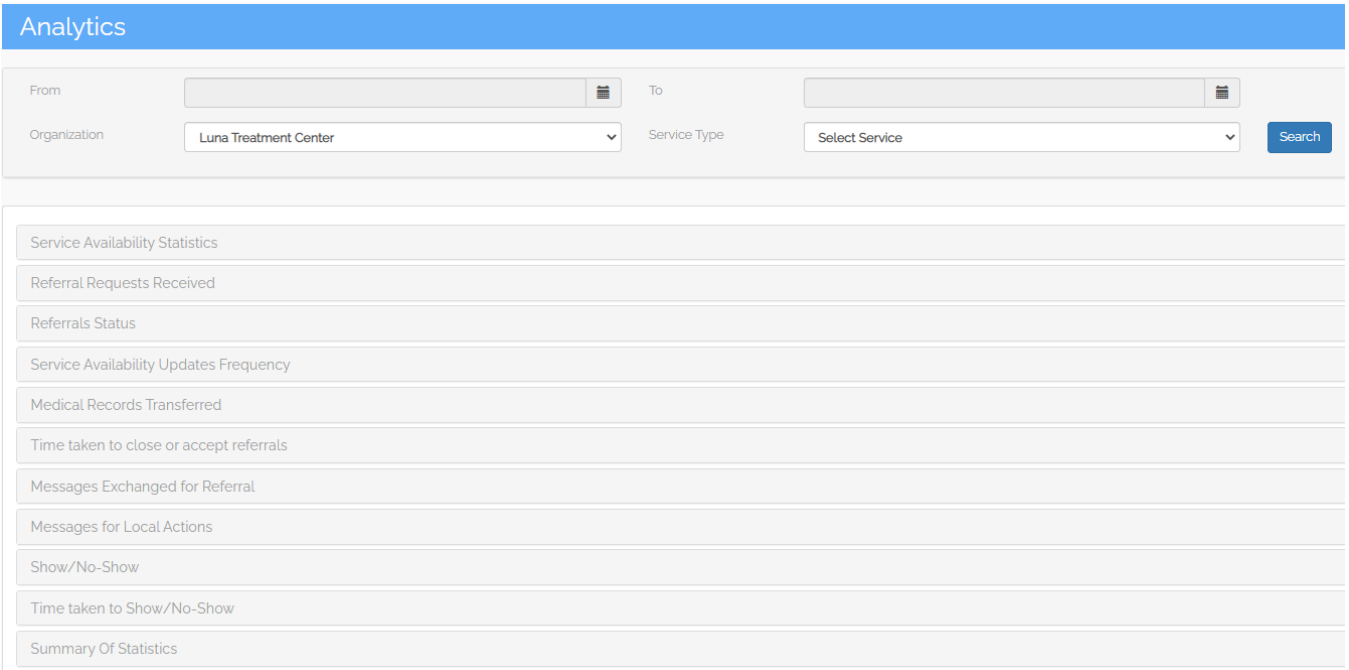

# <span id="page-20-0"></span>**OpenBeds Resource Page**

This page will serve as your primary source for all OpenBeds information, recorded/upcoming trainings, and other informational resources.

<https://bamboohealth.com/nm-openbeds-onboarding-resources/>

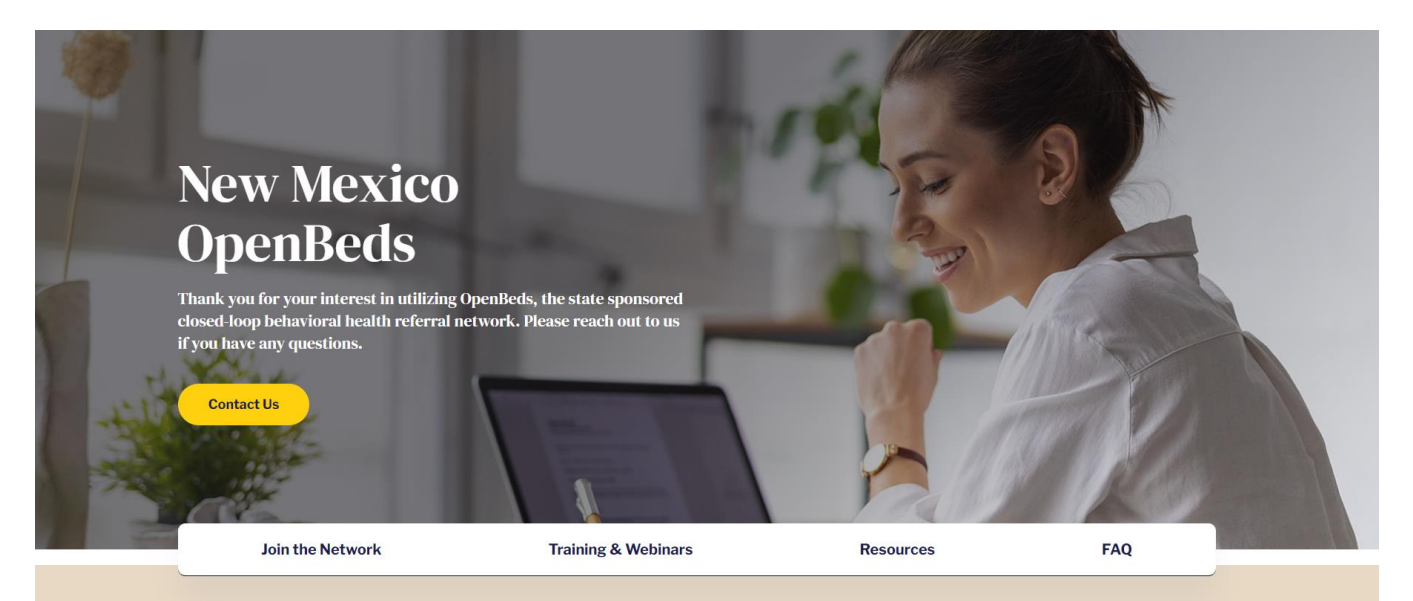

# <span id="page-21-0"></span>**OpenBeds Support Center**

Please contact Support for all account related issues. This can include but is not limited to login issues, account deactivation, user view errors, etc.

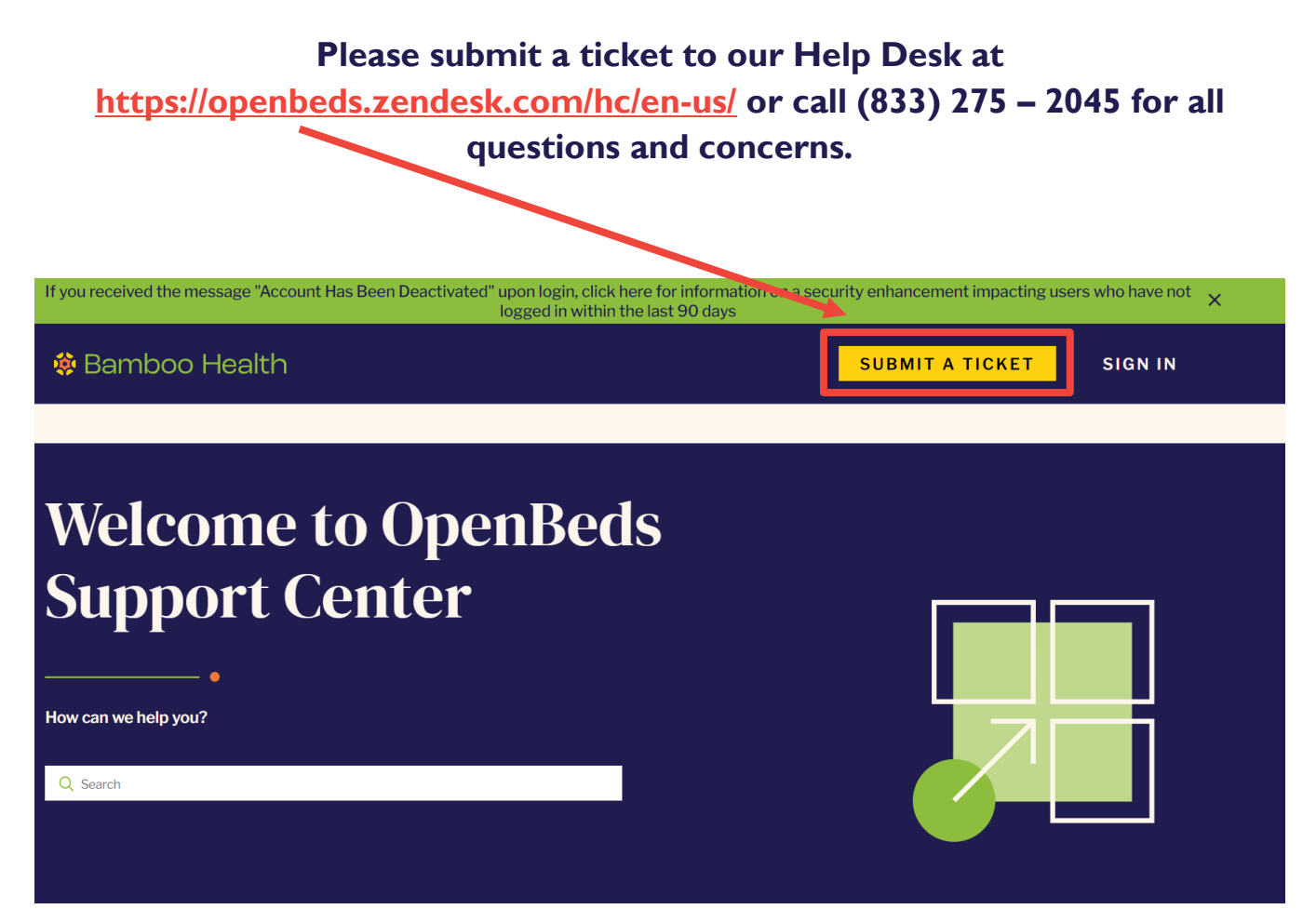